## **How to export and import application settings**

While switching from free to pro version or switching betweeen devices it is convenient to be able to keep the settings of the application that were previously set out. To keep the same settings among devices it is possible to export and import them.

Below are step by step instructions how to export settings from original device.

- 1. Open **left main menu**.
- 2. Tap on **Settings** button.
- 3. In Settings tap on **Miscellaneous** button.
- 4. Tap on **Import/Export settings** option.
- 5. Then tap on **Export**.
- 6. In dialog choose the location of exported file
- 7. In shown dialog menu tap on **Confirm**.

Last update: 2022/07/14 09:45 docs:faq:how\_to:export\_import\_settings https://docs.vecturagames.com/gpxviewer/doku.php?id=docs:faq:how\_to:export\_import\_settings&rev=1657791903

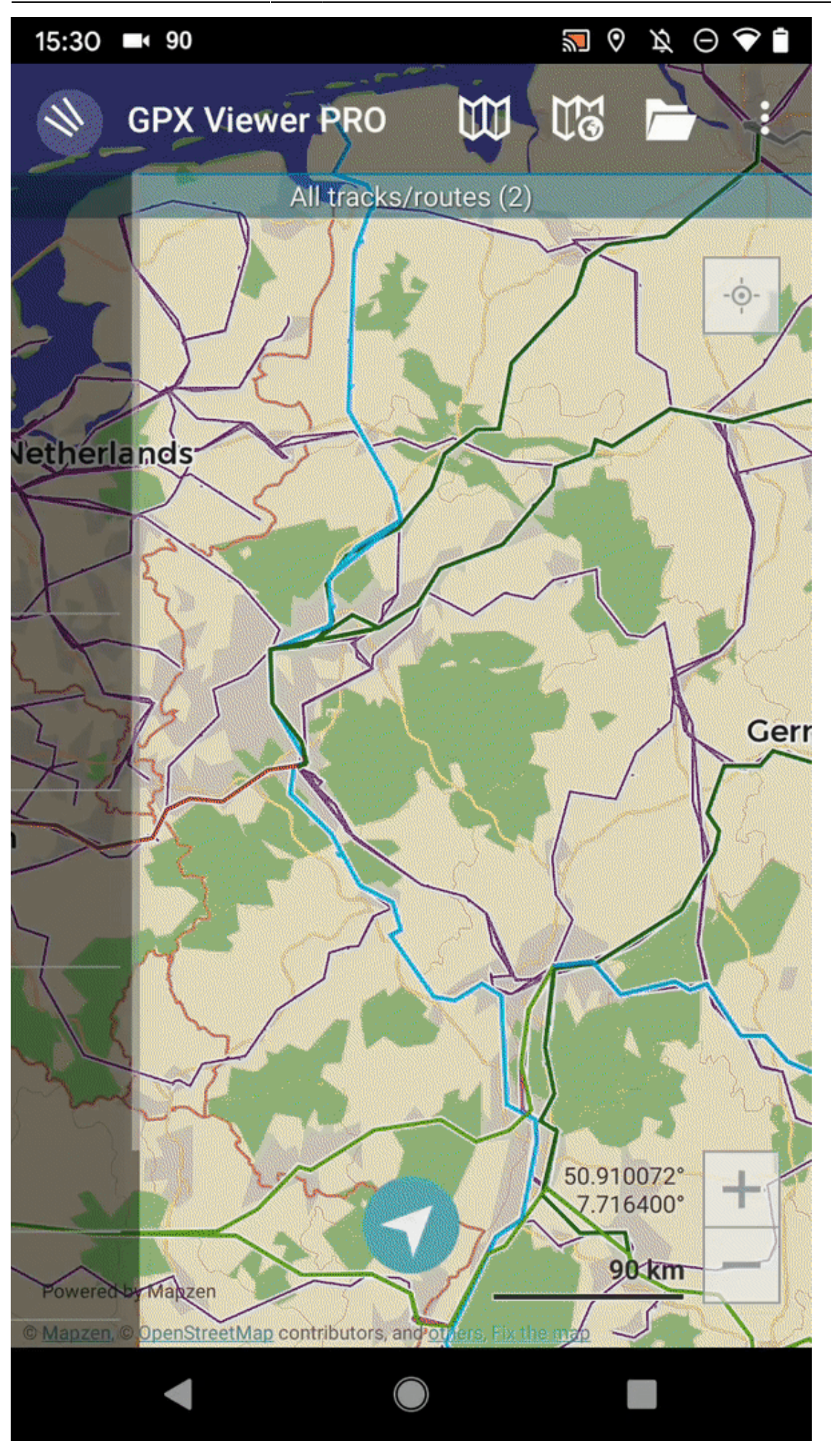

GPX Viewer User Guide - https://docs.vecturagames.com/gpxviewer/

Last update: 2022/07/14 09:45 docs:faq:how\_to:export\_import\_settings https://docs.vecturagames.com/gpxviewer/doku.php?id=docs:faq:how\_to:export\_import\_settings&rev=1657791903

To import settings to the new device, you will follow very similar steps.

- 1. Open **left main menu**.
- 2. Tap on **Settings** button.
- 3. In Settings tap on **Miscellaneous** button.
- 4. Tap on **Import/Export settings** option.
- 5. Then tap on **Import**.
- 6. In dialog choose the file you want to import
- 7. In shown dialog menu tap on **Confirm**.

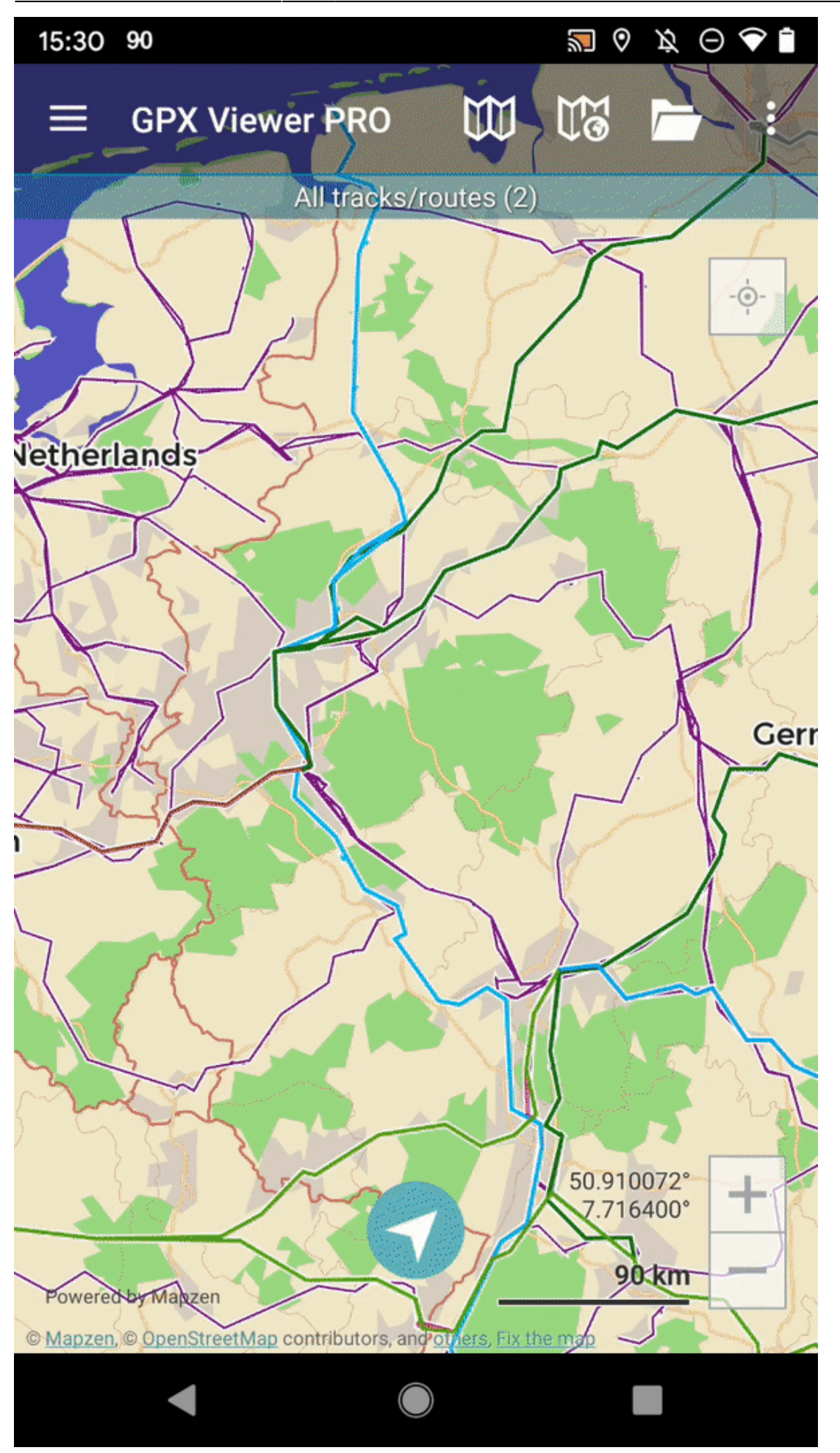

From: <https://docs.vecturagames.com/gpxviewer/> - **GPX Viewer User Guide**

Permanent link:

**[https://docs.vecturagames.com/gpxviewer/doku.php?id=docs:faq:how\\_to:export\\_import\\_settings&rev=1657791903](https://docs.vecturagames.com/gpxviewer/doku.php?id=docs:faq:how_to:export_import_settings&rev=1657791903)**

Last update: **2022/07/14 09:45**

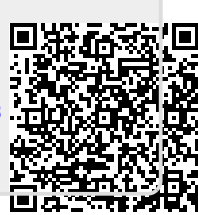